## **Использование сервисов DDNS для удаленного подключения к регистратору, имеющему динамический IP адрес**

В данном руководстве будет подробно рассмотрено, как пользоваться сервисами DDNS для удаленного подключения к видеорегистратору в том случае, когда он не имеет статического внешнего IP адреса. Поскольку подавляющее большинство интернет провайдеров предоставляет статический внешний IP адрес исключительно как дополнительную платную услугу, использование бесплатных сервисов DDNS позволяет сократить финансовые затраты при решении задачи удаленного просмотра видеорегистратора и камер, подключенных к нему. На сегодняшний день существует множество сервисов DDNS, часть из которых исключительно платные, а часть – имеющие базовый бесплатный набор услуг. Мы рассмотрим основные принципы работы на примере одного из таких сервисов – noip.com.

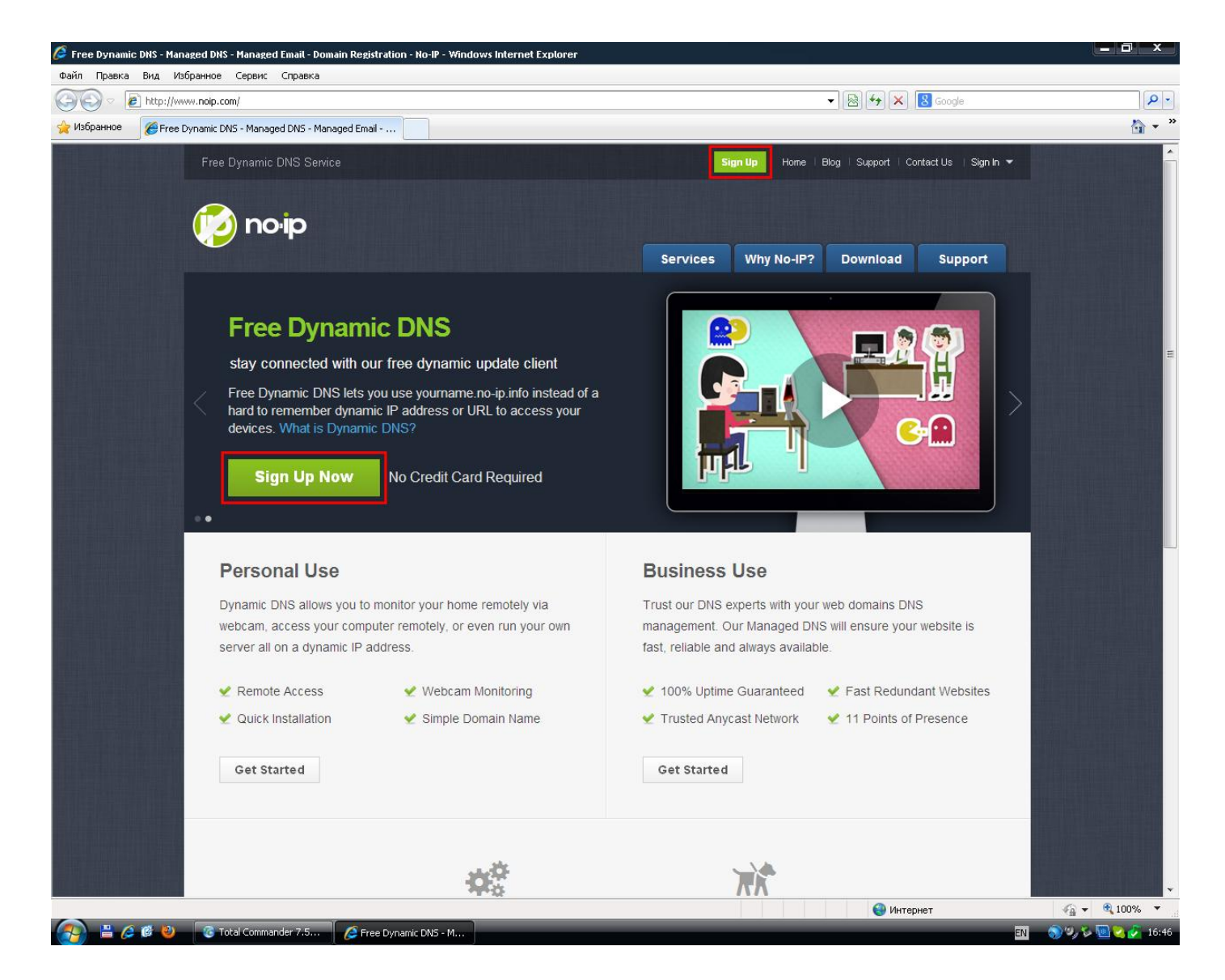

1. Войдя на сайт http://www.noip.com/, нажмите одну из зеленых "Sign Up", позволяющих перейти кнопок  $\mathbf{K}$ процедуре регистрации.

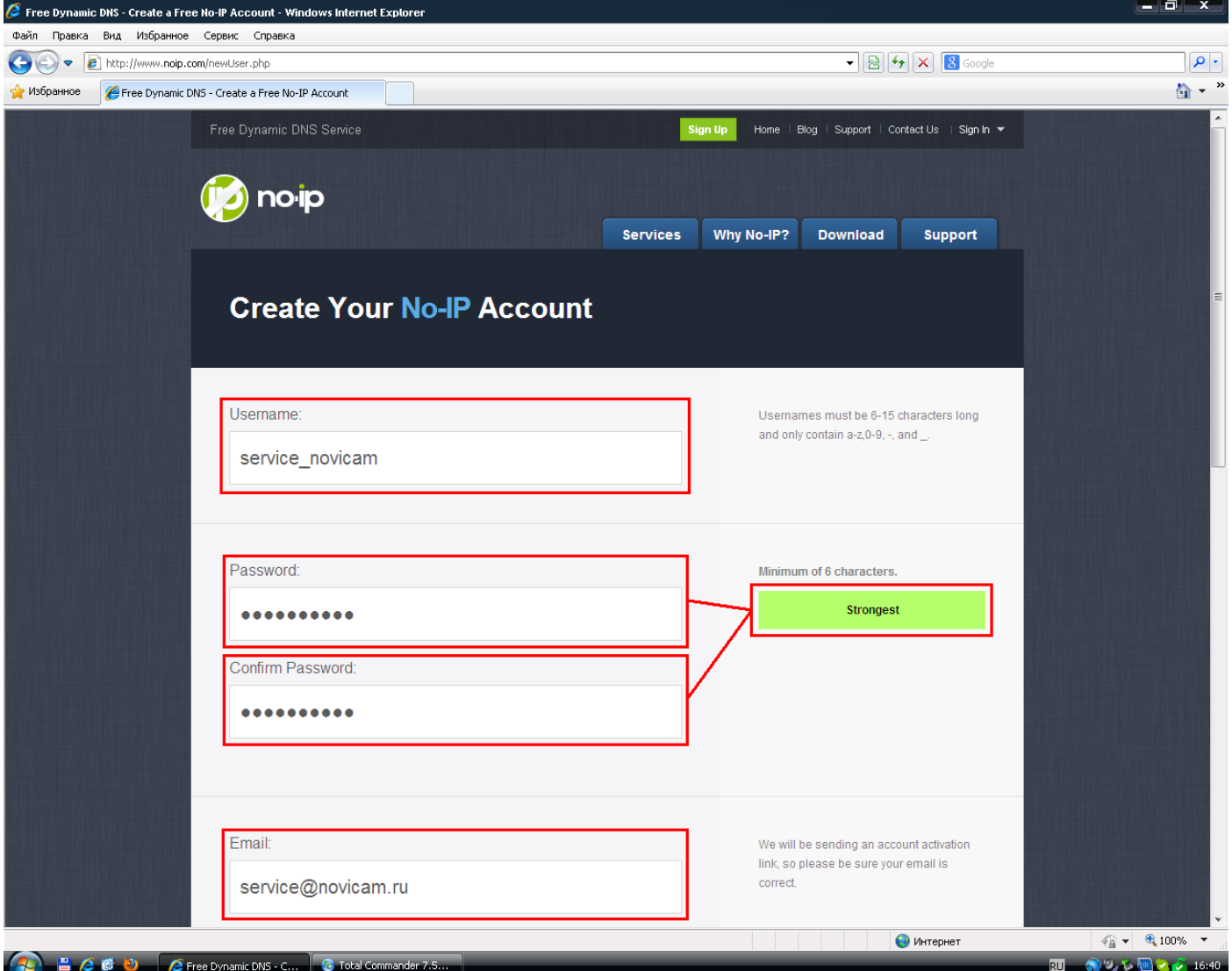

2. Заполните поля «Имя пользователя», «E-mail» и «Пароль». Обратите внимание на то, что при вводе пароля справа автоматически происходит оценка его надежности. Для безопасности вашего аккаунта, добейтесь максимального уровня надежности «Strongest».

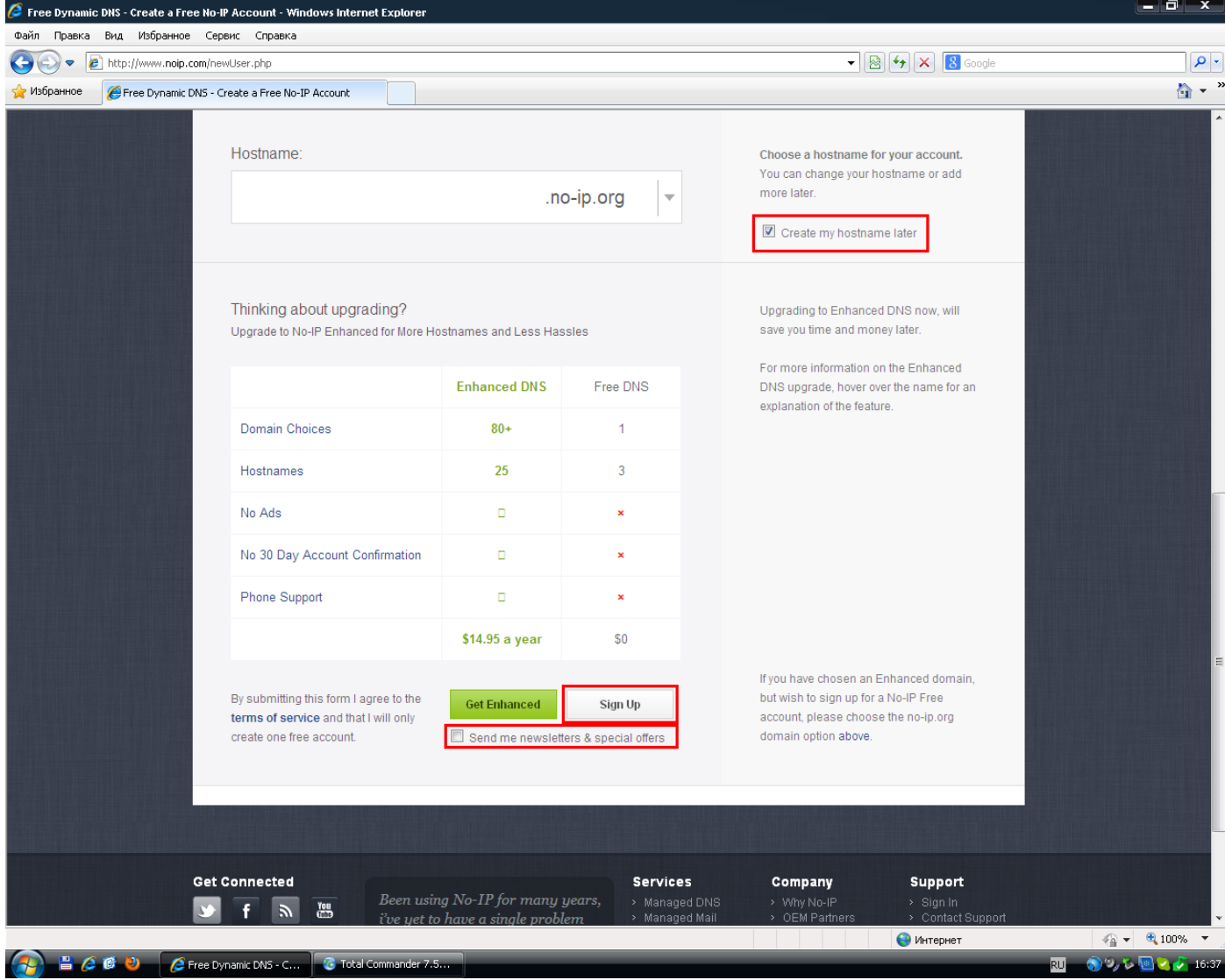

3. Установите галочку «Create my hostname later» («Создать мое имя хоста позже»). Если не хотите, чтобы на ваш e-mail приходила рассылка, то уберите галочку «Send me newsletters & special offers» («Отправлять мне новостную рассылку и специальные предложения»). Тут же вы можете сравнить возможности платного и бесплатного аккаунтов («Enhanced» и «Free»), и выбрать любой из них по желанию. В нашем примере мы выбираем бесплатный аккаунт, для создания которого нужно нажать кнопку «Sign Up».

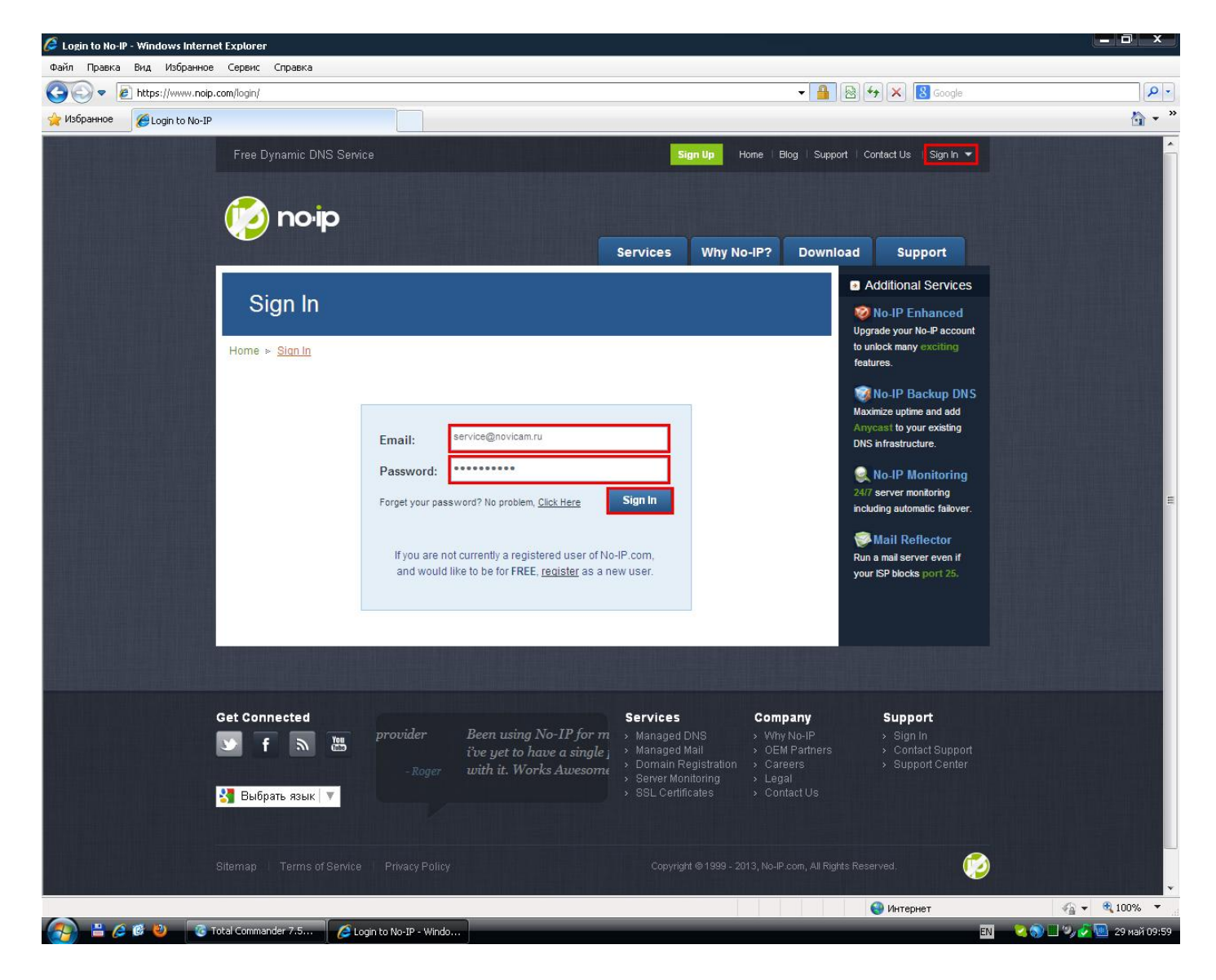

4. После завершения процедуры регистрации, нажмите в правом верхнем углу на надпись «Sign In». На открывшейся странице заполните поля своими регистрационными данными, и нажмите на кнопку «Sign In», расположенную ниже.

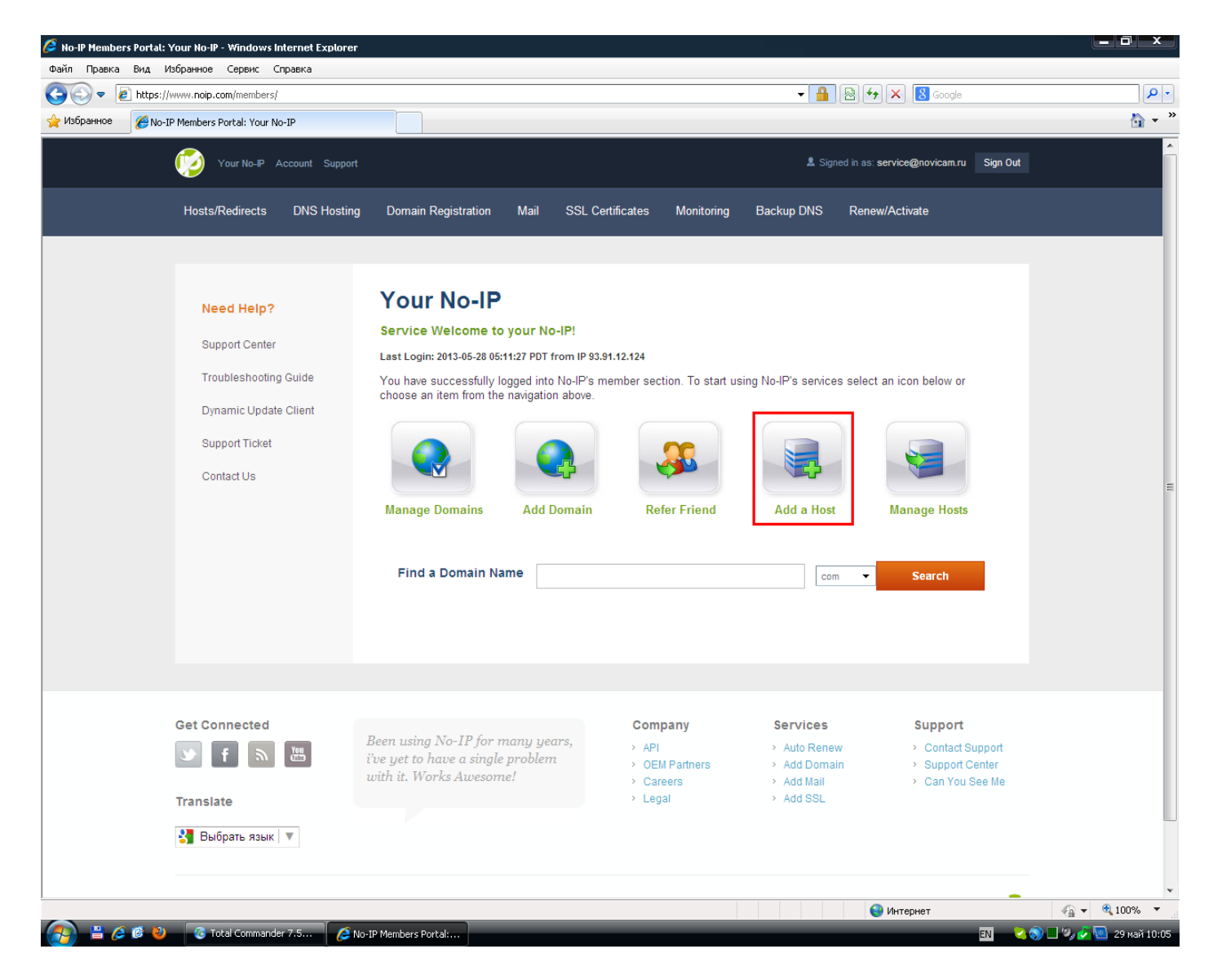

5. Попав в личный кабинет, воспользуйтесь кнопкой «Add a Host» для того, чтобы добавить новое имя хоста для вашего видеорегистратора.

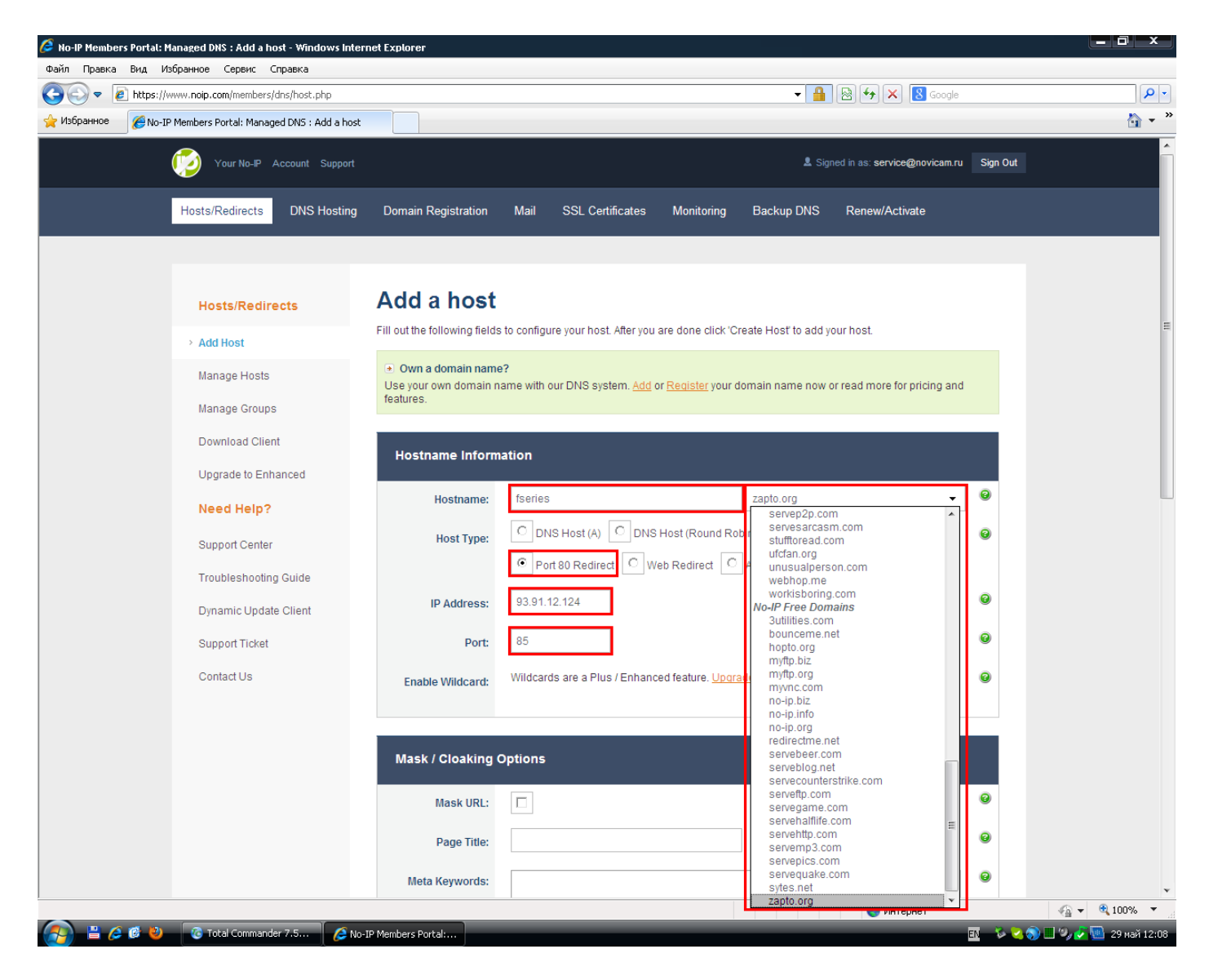

6. В открывшемся диалоге добавления хоста, выберите ТИП («Host Type») - «Port 80 Redirect» («Перенаправление 80-го порта»). Далее заполните поле «Hostname» («Имя хоста») произвольным сочетанием букв А-Z и цифр 0-9, и выберите любое доменное имя из выпадающего списка «No-IP Free Domains» («Бесплатные домены No-IP»). Поле «IP Address»  $(\langle \langle \mathbf{I} \mathbf{P} \rangle)$  $a$  ( $x$ ) автоматически заполняется тем адресом,  $\mathbf{c}$ которого вы зашли на сайт, поэтому удобно производить ноутбука, добавление хоста имеющего НОВОГО  $\mathbf{C}$  $\mathbf{C}$ внешний  $IP$ регистратором одинаковый (например, подключенного к тому же роутеру). В противном случае вам потребуется вручную ввести верный внешний IP алрес видеорегистратора в это поле. В поле «Port» («Порт») введите произвольное значение для НТТР порта, отличное от 80. Такое же значение данного порта потребуется настроить на видеорегистраторе.

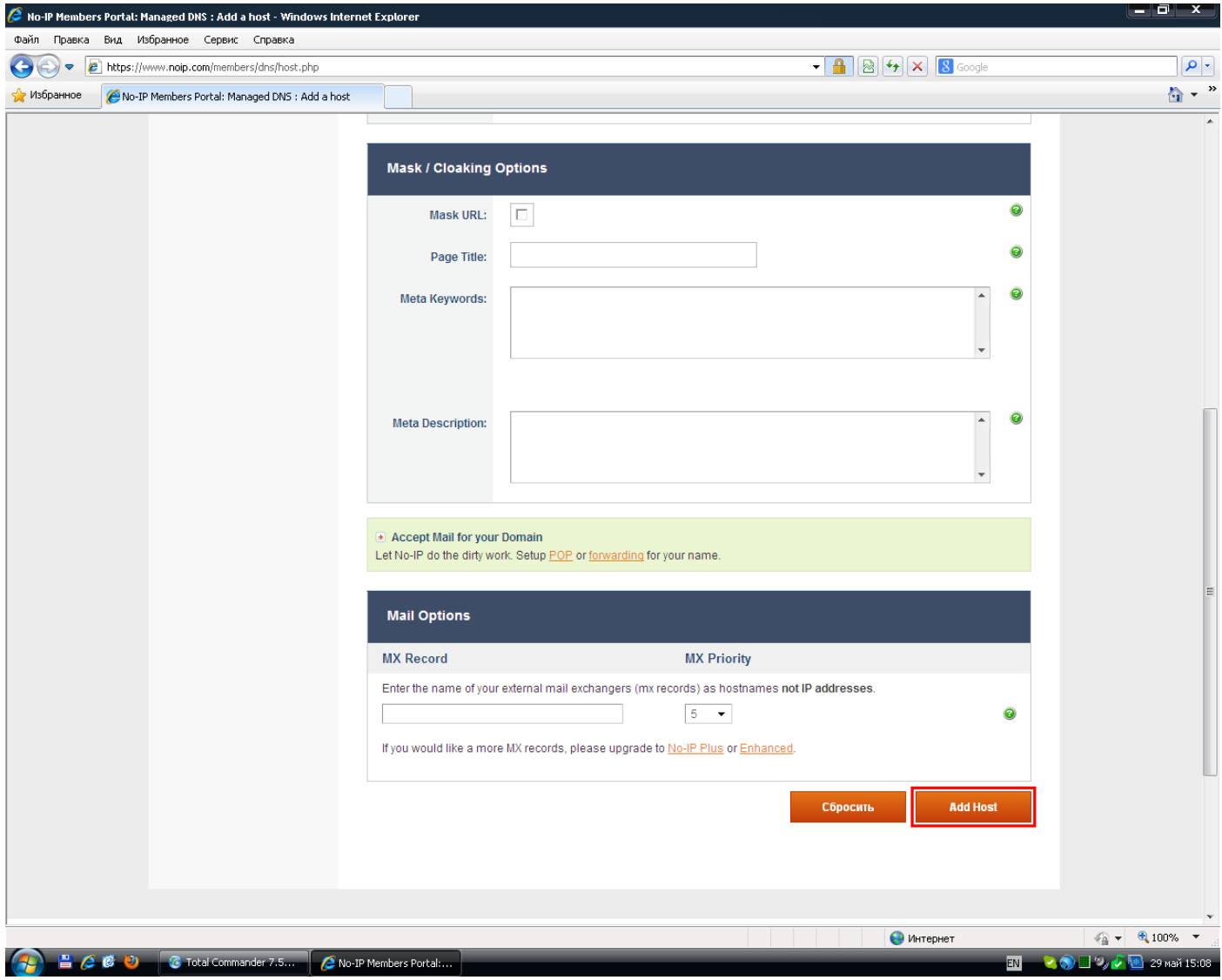

7. Внизу страницы нажмите кнопку «Add Host» («Добавить хост») для завершения процедуры создания нового хоста.

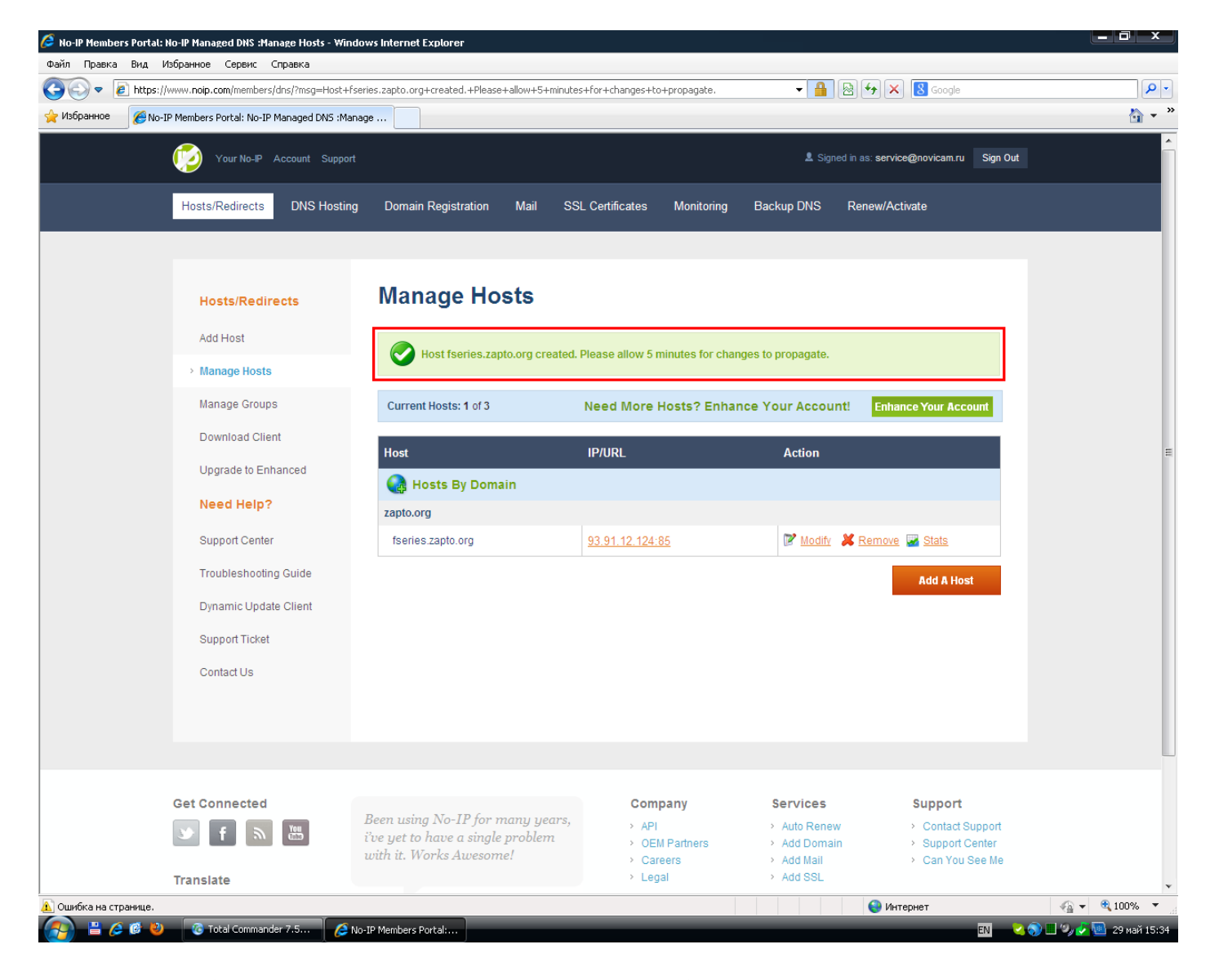

8. Вам будет выдано оповещение об успешном создании хоста, а сам он появится в списке хостов, отсортированных по домену. Никаких дополнительных настроек на сайте вам делать не требуется. Если HTTP порт в настройках вашего регистратора уже был переназначен, то вы можете проверить соединение, подключившись по IP адресу, указанному в средней колонке. Соединение должно работать успешно. Далее переходите к настройкам видеорегистратора.

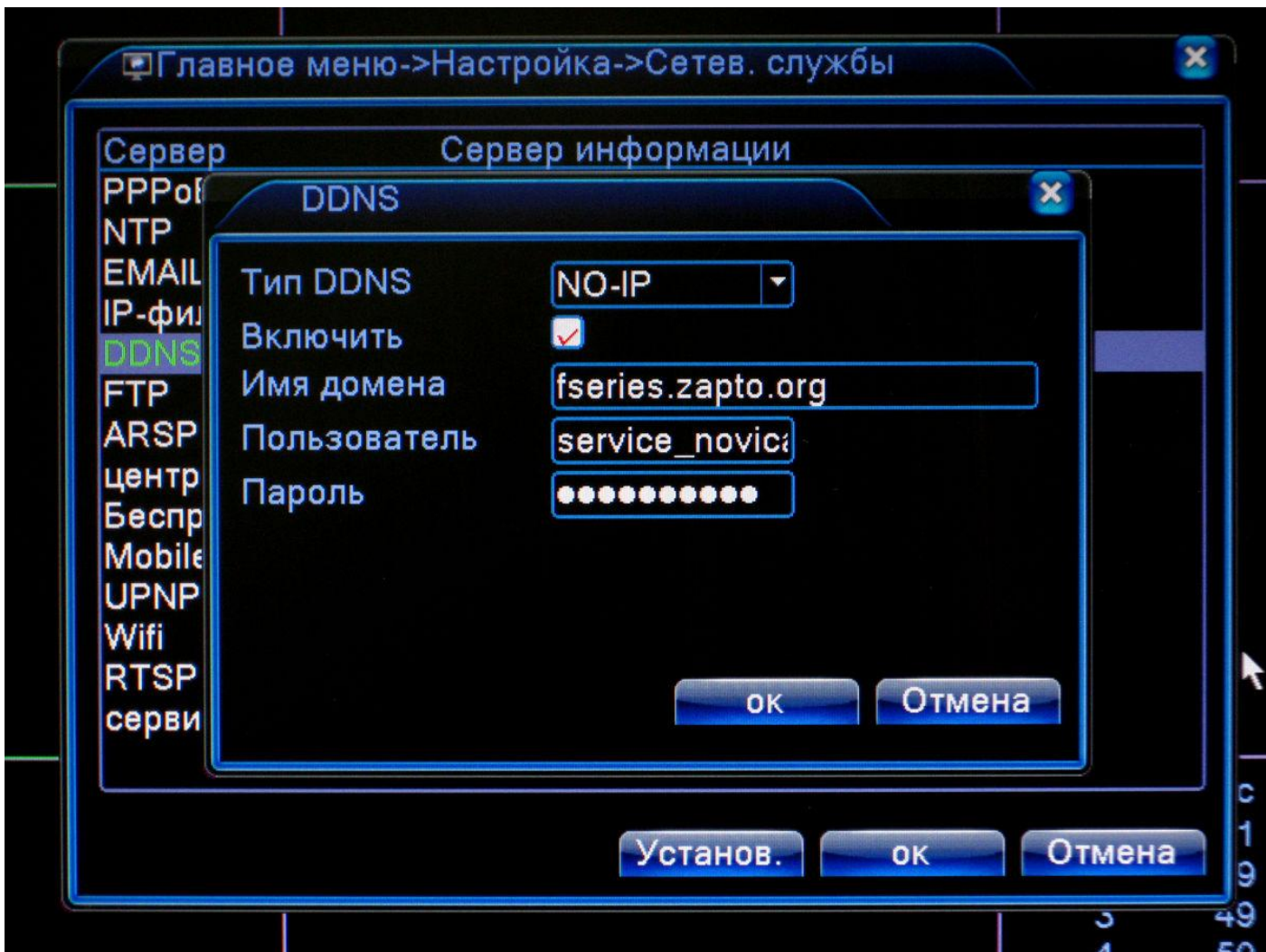

9. В Главном меню -> Настройки -> Сетевые службы двойным щелчком ЛКМ откройте пункт «DDNS». Выберите тип DDNS – No-IP, поставьте галочку «Включить», и введите в открывшиеся поля нужные данные. Имя домена – это полное имя хоста, который вы создали ранее. Пользователь – имя пользователя, под которым вы регистрировались на сайте  $\frac{http://www.noip.com/}{http://www.noip.com/}$ . Пароль – та же комбинация символов, которую вы вводили в качестве пароля при регистрации на сайте. Сохраните настройки нажатием «ОК», и еще раз «ОК».

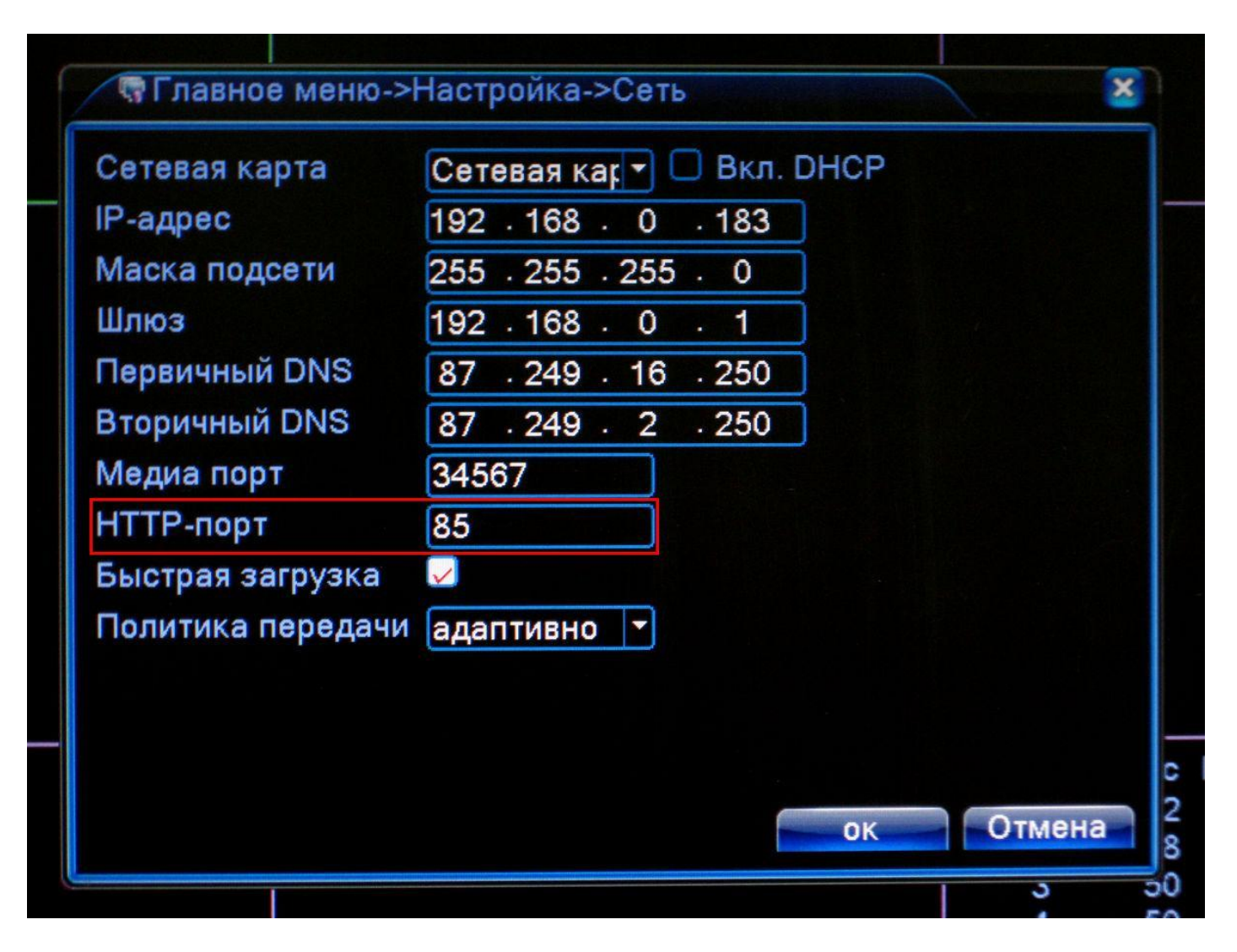

- 10. В Главном меню -> Настройки -> Сеть удостоверьтесь в том, что номер HTTP порта установлен на том же значении, что и в настройках хоста. Если ваш видеорегистратор подключается к интернету через роутер, вам будет необходимо настроить переадресацию (проброс) HTTP порта в его настройках. Если же видеорегистратор подключен к интернету напрямую, и имеет IP адрес, начинающийся не на 192.168.ххх.ххх, то вы можете сразу тестировать подключение к регистратору по имени хоста.
- 11. В адресной строке браузера Internet Explorer введите адрес хоста, созданного вами ранее. В приведенном примере это было *fseries.zapto.org*. При переходе на этот адрес должно начаться подключение к вашему видеорегистратору, которое не будет потеряно даже в том случае, если его внешний IP адрес изменит свое значение.